# MrepForiPhone スタートアップガイド

株式会社イーエスイー

第1版

# MRepForiPhone スタートアップ

MRepForiPhone は iPhone で測定報告書の csv ファイルに簡単に変換することができるソフトです。

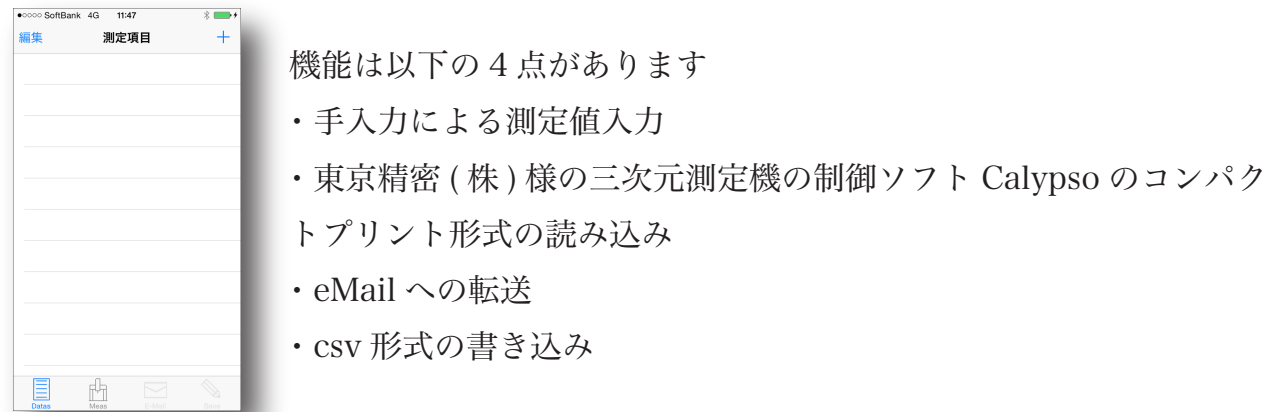

# 各部の説明 手入力画面 (TOP)

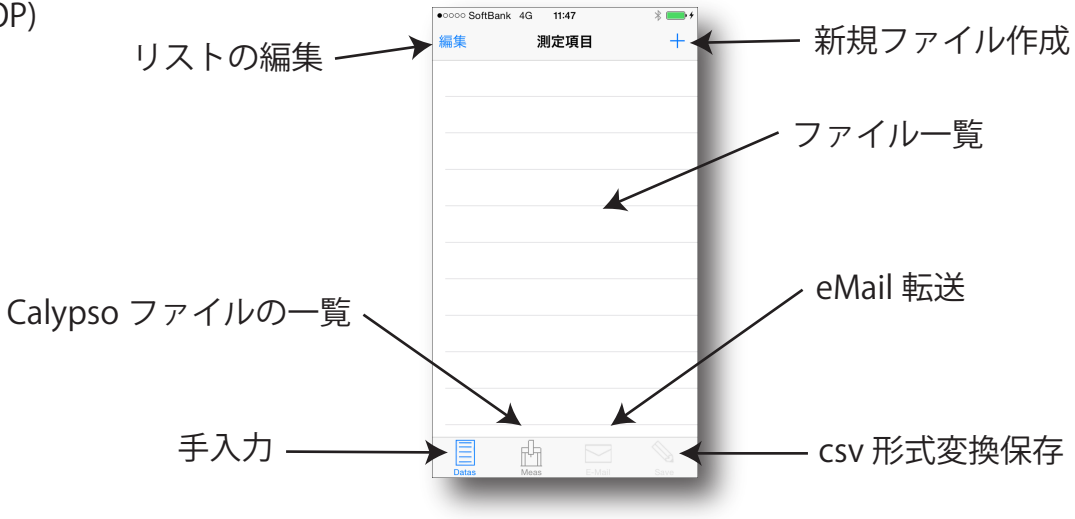

入力項目は 7 項目あります

- ・要素名とサブ名
- ・測定値
- ・設計値
- ・公差 ( 上限、下限 )
- ・測定器名称

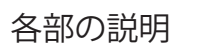

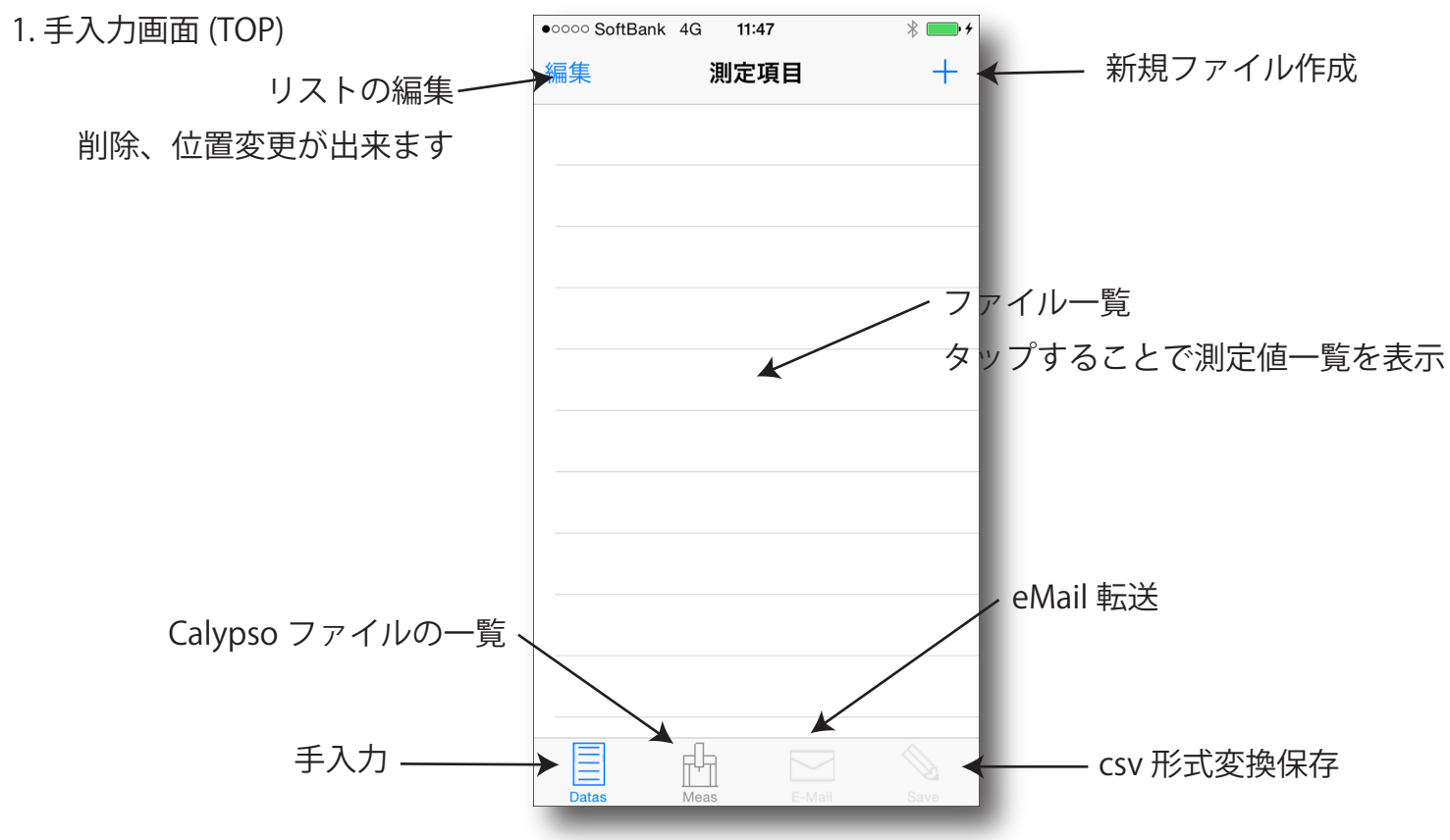

## 2.Caypso ファイル一覧画面

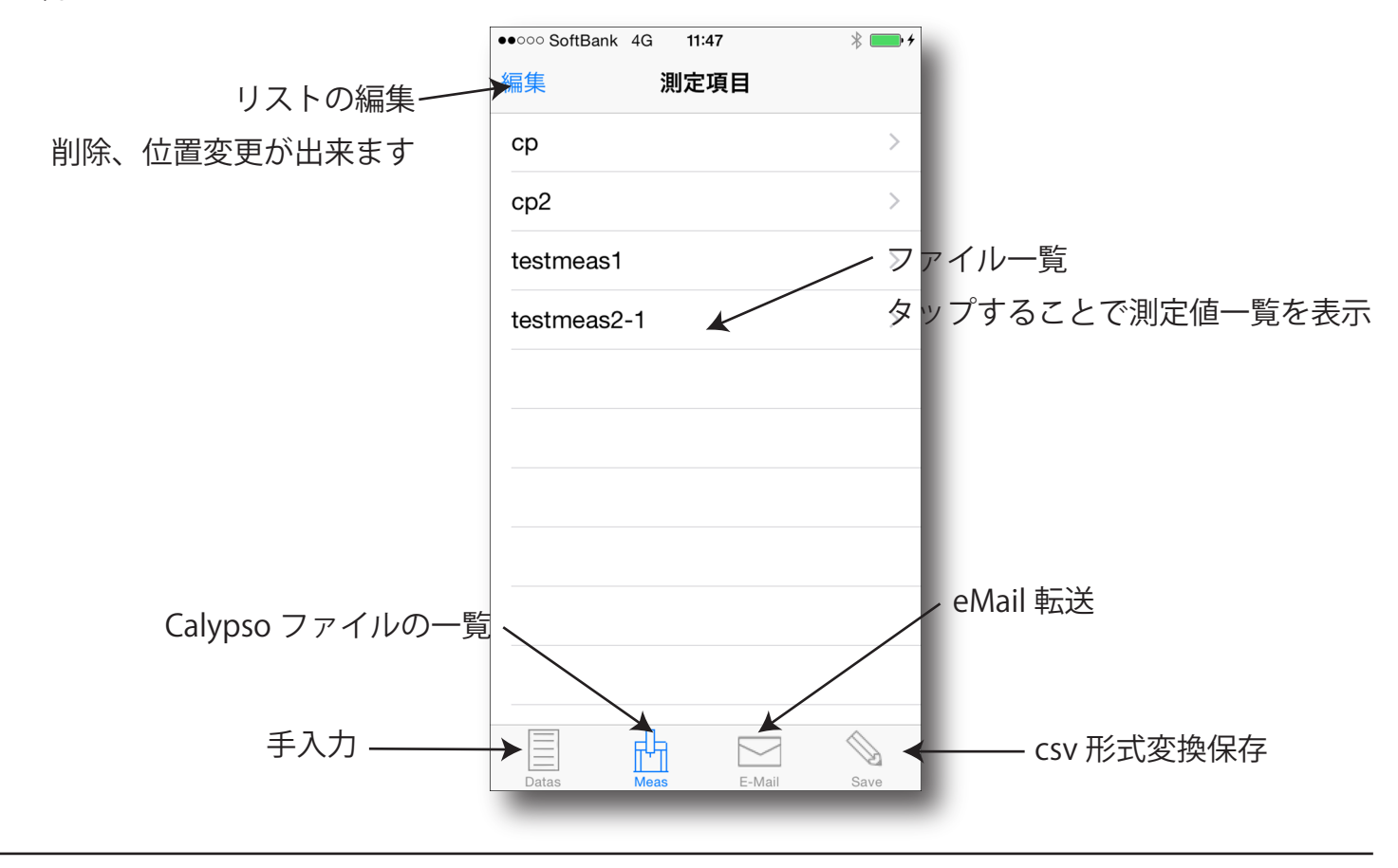

# 各部の説明

3.eMail 転送

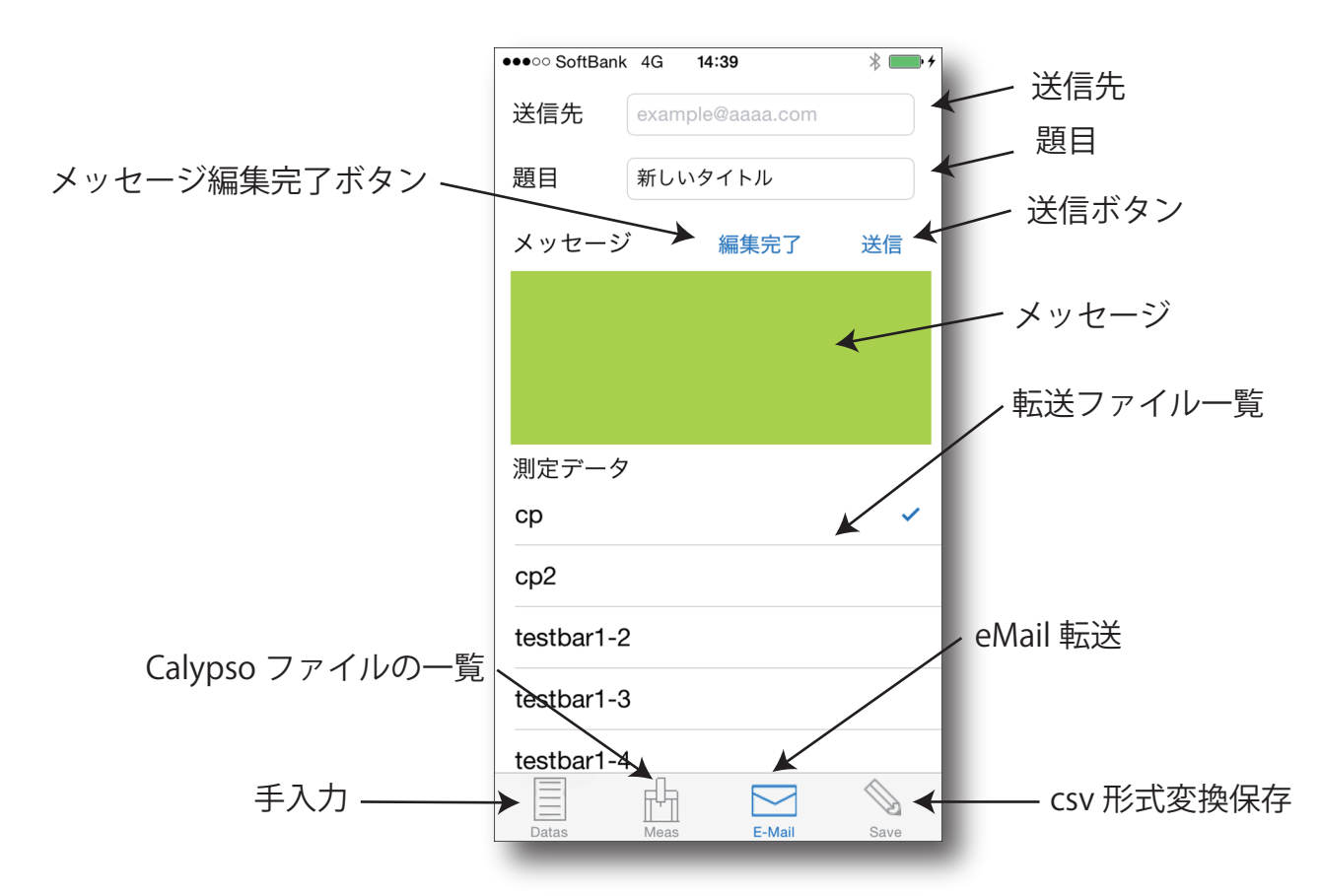

4.csv 形式変換保存

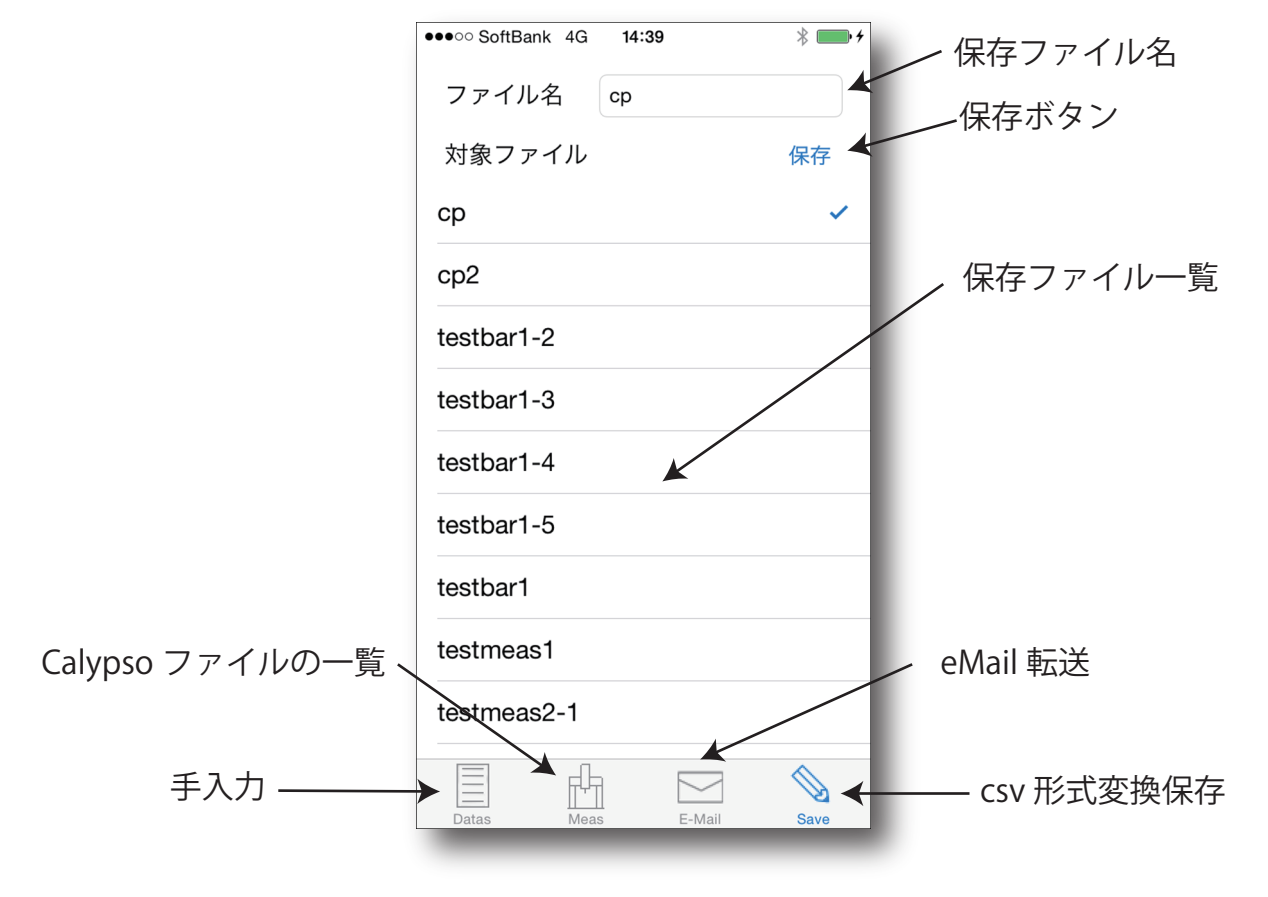

#### 各部の説明

5. 測定値リスト

( 手入力、Caypso 読込み共用 )

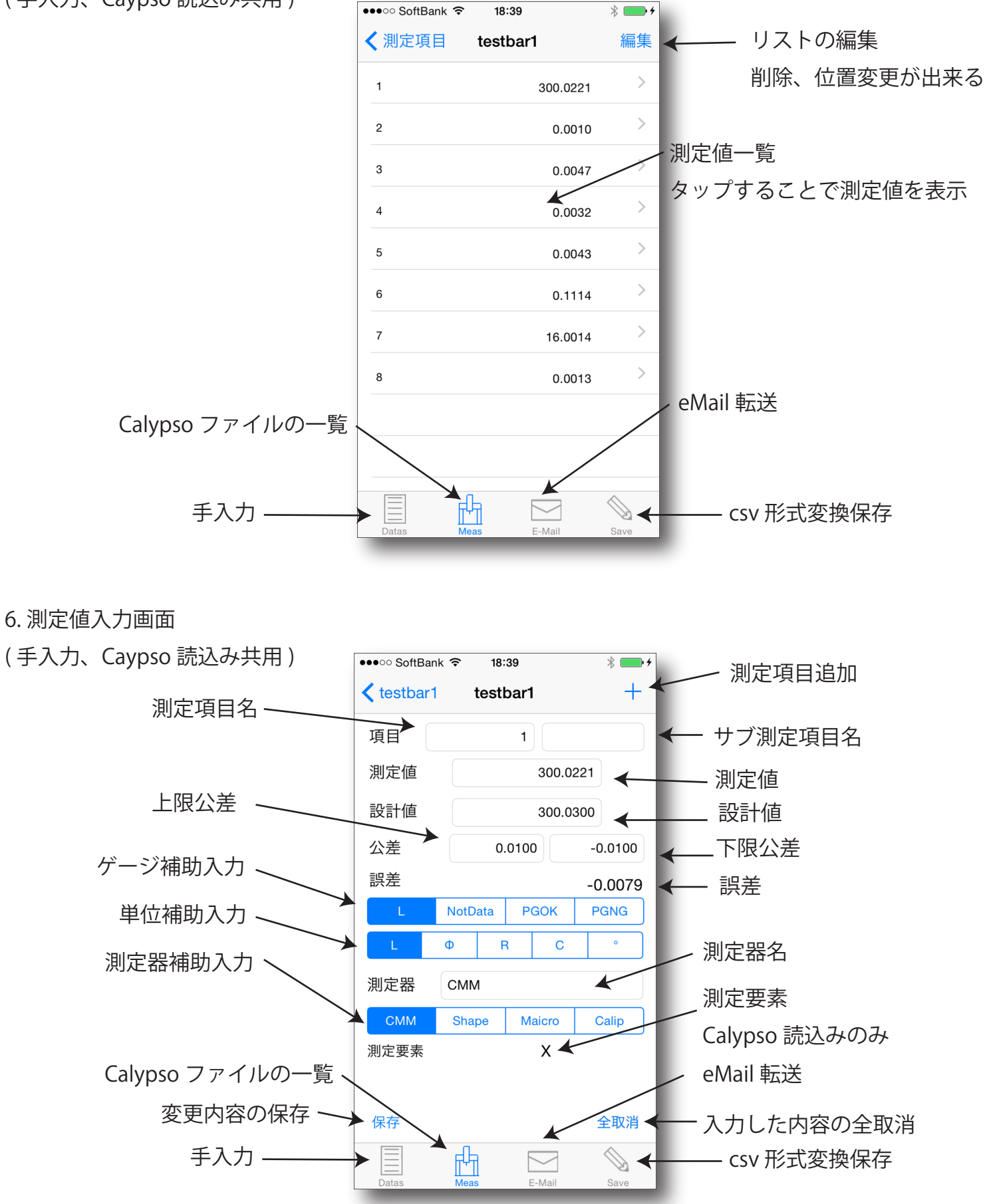

# 各部の説明

7. 初期値の設定 1

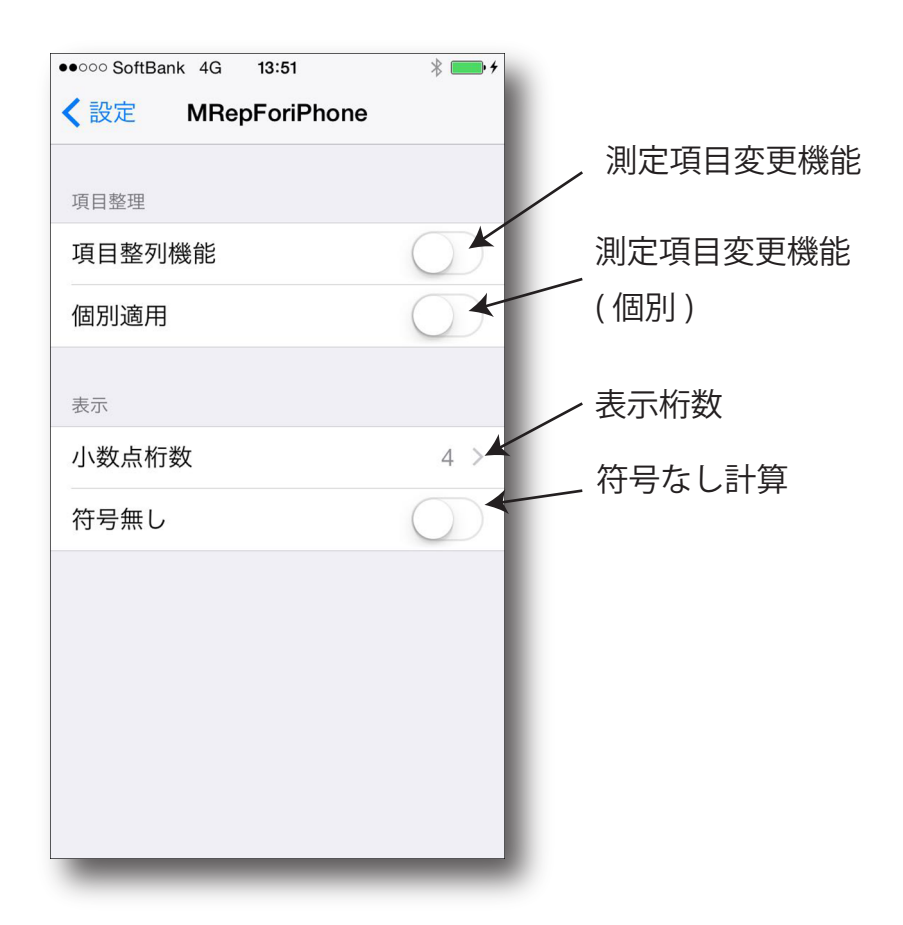

# 8. 初期値設定 2

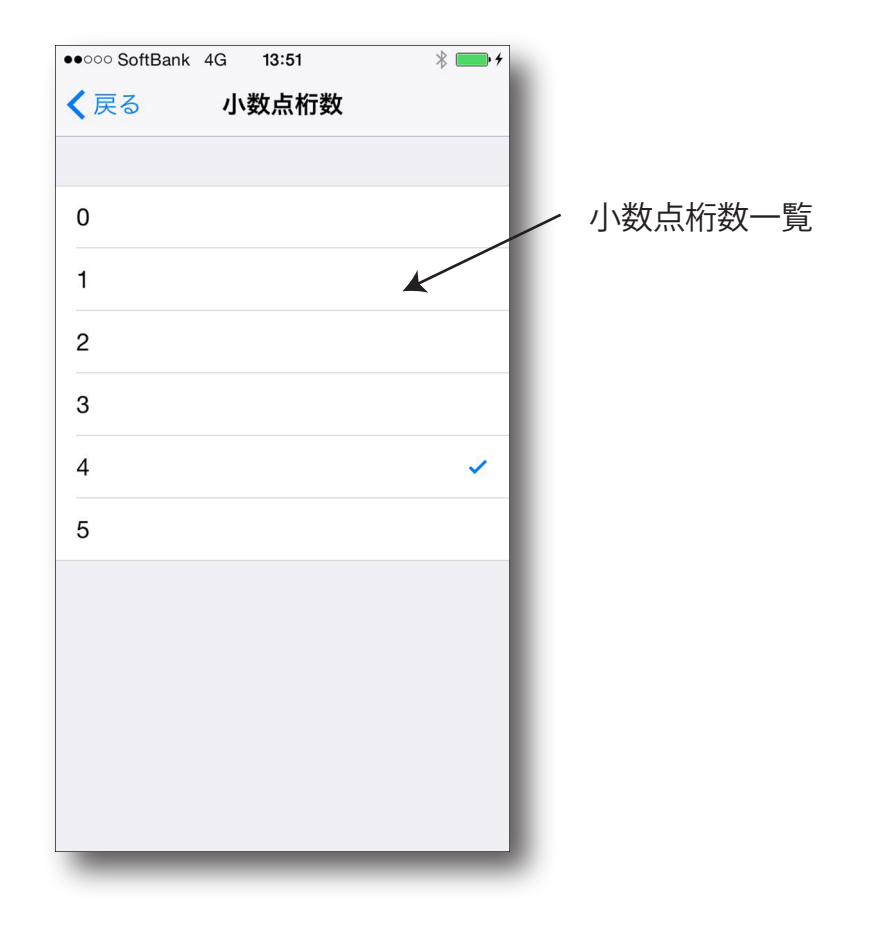

#### 操作手順

- 1. 手入力による測定値入力
- 1-1. 新規入力

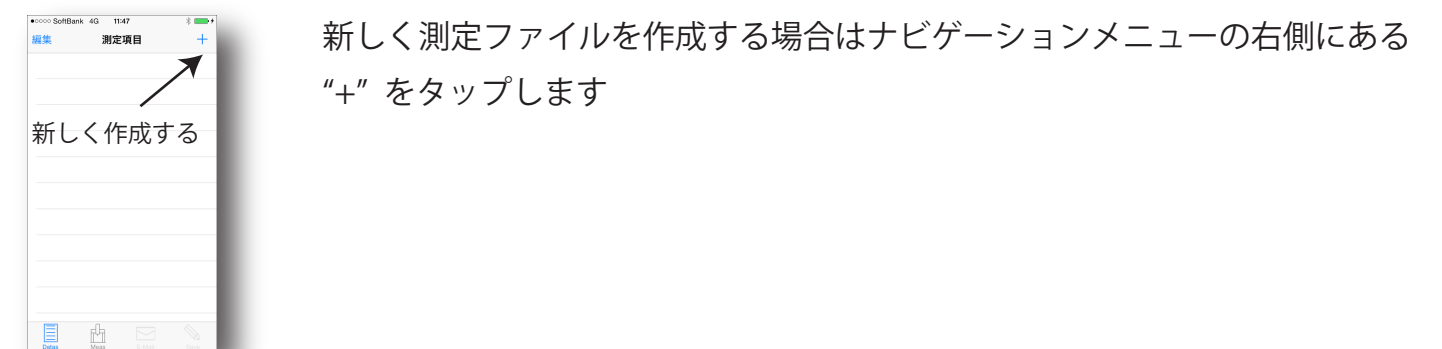

1-2. ファイルの表示順序の変更と削除

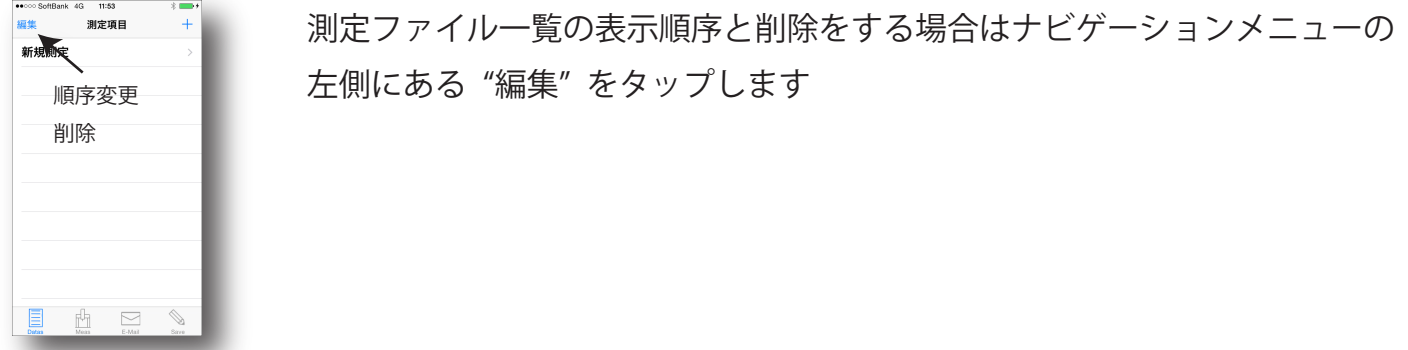

1-3. ファイルの表示順序の変更

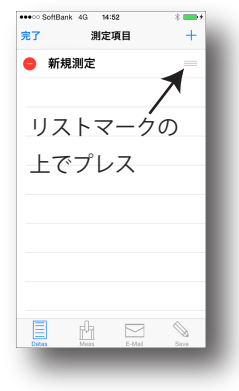

測定ファイル一覧から表示順序を変更したいファイルの右側をプレスしながら 変更したいところまで持っていき、変更したいところでドロップする

#### 1-4. ファイルの削除

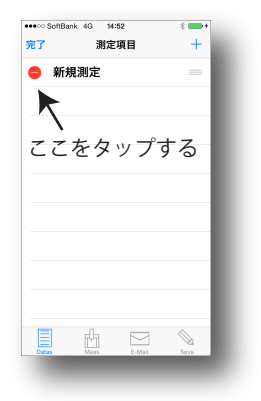

測定ファイル一覧からファイルを削除する時は削除したいファイルの 赤いストップマーク ( リストの左端 ) をタップします タッフすると右側に" 削除" と白文字に赤い背景の部分が現れますのでそこを タップします 注意 : 削除をすると端末内のファイルも削除されますので削除する場合は 十分気をつけてください

操作手順 1. 手入力による測定値入力

1-5. ファイルの選択 ( 測定項目の追加、変更はここから )

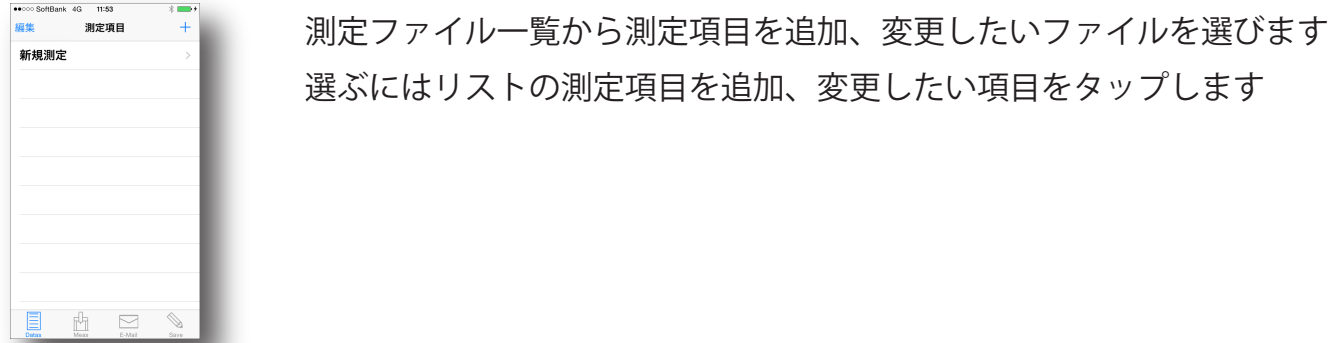

1-6. 測定項目の選択 ( ここからは Calypso データの読込みと作業は共通 1-9 を参照 )

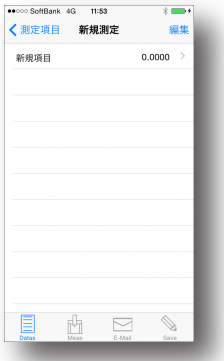

測定ファイル一覧から測定項目を追加、変更したいファイルを選びます 選ぶにはリストの測定項目を追加、変更したい項目をタップします

1-7. 測定項目の表示順序の変更と削除

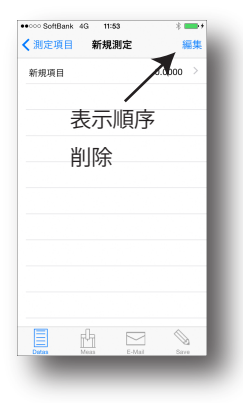

測定項目の表示順序と削除をする場合はナビゲーションメニューの 右側にある "編集" をタップします

#### 1-8. 測定項目の表示順序の変更

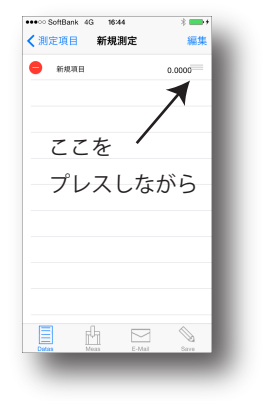

測定項目一覧から表示順序を変更したい測定項目の右側をプレスしながら 変更したいところまで持っていき、変更したいところでドロップする

操作手順 1. 手入力による測定値入力

1-9. 測定項目の削除

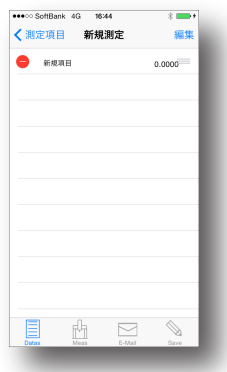

測定項目一覧から測定項目を削除する時は削除したいファイルの 赤いストップマーク ( リストの左端 ) をタップします タッフすると右側に" 削除" と白文字に赤い背景の部分が現れますのでそこを タップします 注意 : 削除をしても Calypso ファイルの項目が削除されることはありません

## 1-10. 各値の 新規入力、変更

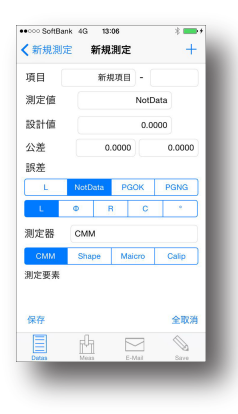

各値を入力していきます

入力できる項目はテキストフィードとなっています 入力方法は入力したいテキストフィールドをプレスし、キーボードで入力します 入力し終わったら保存ボタンを押します ( 保存をしないとデータが失われます ) 全ての内容を入力前にするには" 全取消" ボタンを押します 新しい測定項目を入力するにはナビゲーションメニューの" +" を押します - 符号は入力文字の対象外になり、アラートが表示されます 項目以外は数字と小数点以外を入力するとアラートが表示されます 測定値に" PGOK"、" PGNG" を入力するときはセグメントメニューから 入力することもできます "Φ" ," R" ," C" ," °" の記号を入力するときはメグメントメニューから 入力します 使用した測定器名を入力する場合もセグメントメニューにあるものなら

セグメントメニューから入力することができます

# 操作手順 2.Calypso による測定値読み込み

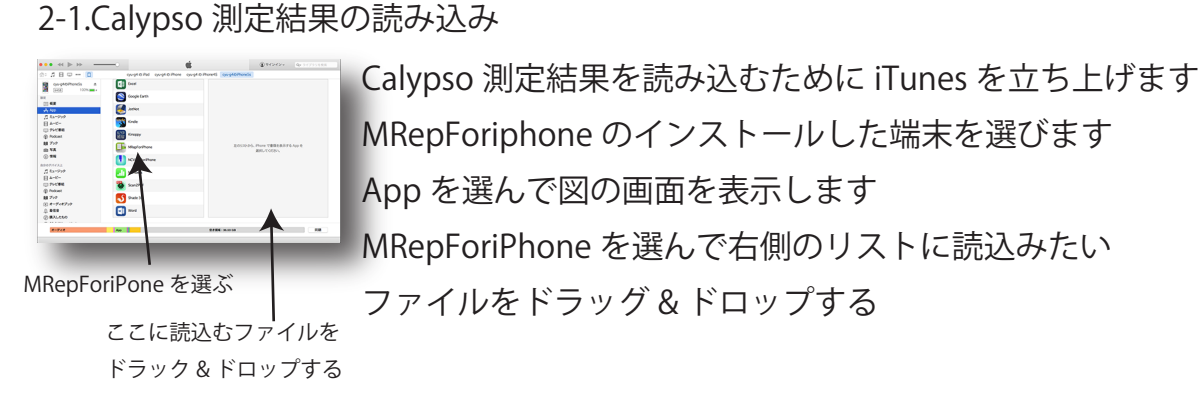

2-2. 測定項目の選択 ( ここからは手入力と作業は共通 1-6 を参照 )

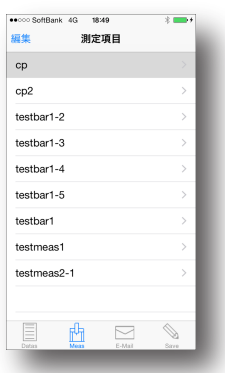

#### 2-3. ファイルの削除可能にする

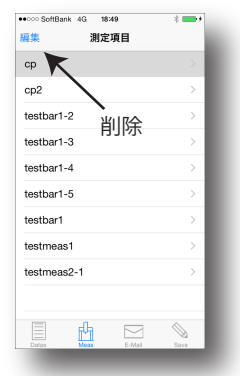

測定ファイル一覧から削除をする場合はナビゲーションメニューの 左側にある "編集" をタップします

#### 2-4. ファイルの削除

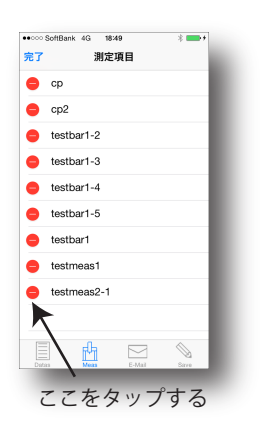

測定ファイル一覧からファイルを削除する時は削除したいファイルの 赤いストップマーク ( リストの左端 ) をタップします タッフすると右側に" 削除" と白文字に赤い背景の部分が現れますのでそこを タップします 注意 : 削除をすると端末内のファイルも削除されますので削除する場合は 十分気をつけてください

#### 操作手順 3.eMail による転送

#### 3-1.eMail 転送画面

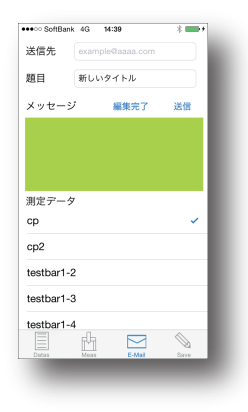

eMail にて csv データを転送することができます eMail にてデータ転送を行うにはまず、SAVE にて csv データに変換します eMail 転送画面は手入力、Calypso データがそれぞれ 1 個以上ある場合に 選択することが可能です

# 3-2. 各項目の 入力

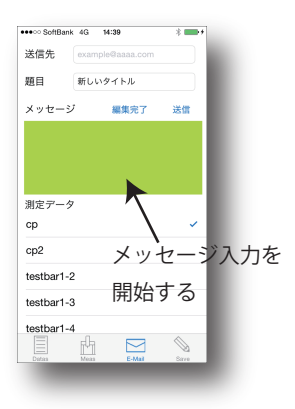

送信先、題目、メッセージ (任意)を入力します 転送したい測定データを測定データ一覧から選択します メッセージ ( 任意 ) を入力する場合は背景に色の付いているエリアをタップして キーボードを出します メッセージ ( 任意 ) を入力するを終了する場合は" 編集終了" ボタンを タップします

# 3-3. データの転送

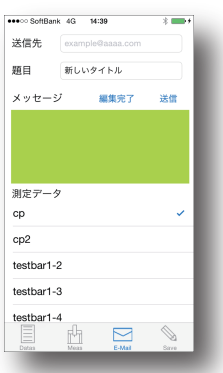

送信する場合は "送信" ボタンをタップします

#### 操作手順 4.SAVE(csv 形式の変換 )

4-1.SAVE(csv 形式の変換 ) 画面

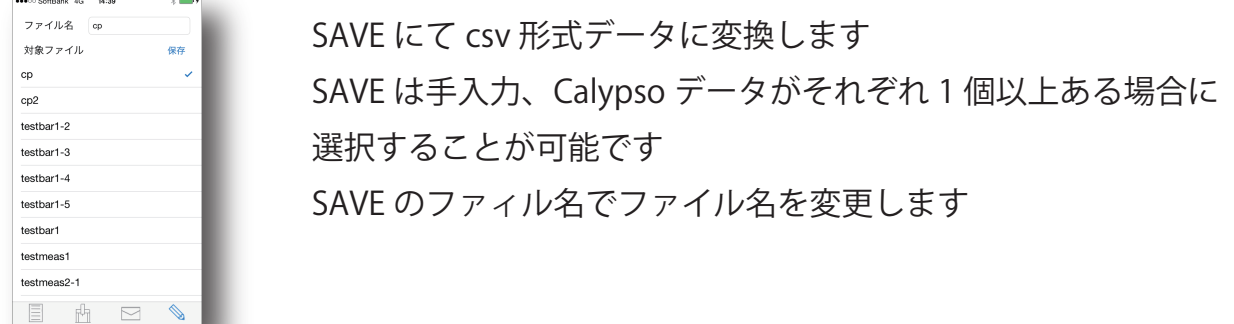

# 4-2.SAVE(csv 形式変換 )

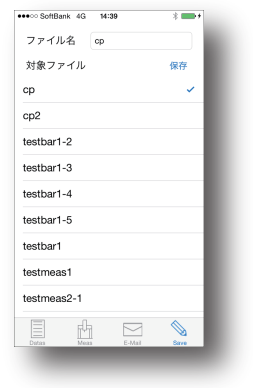

対象ファイル一覧にあるファイルから csv 形式に変換、Calypso 形式から MRepForiPhone 形式ファイルの保存する対象のファイルを選択する ファイル名を変更したい場合はファイル名を変更する

4-3. 保存

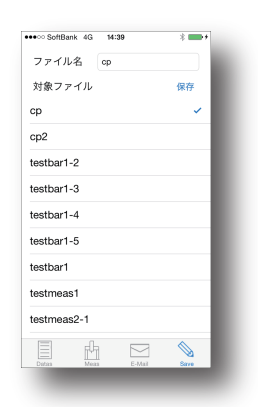

"保存" ボタンをタップする

#### 操作手順 5. 環境設定

#### 5-1. 環境設定画面

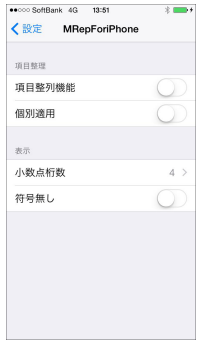

環境設定ファイルはシステム環境設定の中にある MRepForiPhone では以下の 4 項目を指定できる

- ・Calypso ファイルで同一のプロジェクト名で測定項目の編集内容を同じにする
- ・Calypso ファイルで変更したファイルのみに測定項目の編集内容にする
- ・測定値の表示桁数を指定する
- ・測定値の計算方法を符号なしで計算する

# 5-2. 環境設定 ( 項目整理 )

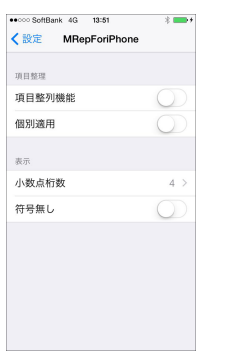

Calypso ファイルを編集 ( リスト順の変更、項目の削除 ) は項目整理の 項目整列機能を ON にしておくことで次回以降にも編集内容が反映されます OFF にしておくと別のファイルを選択するし次に選択した時には反映しません 個別適用を ON にするとプロジェクト名とパート番号が同じファイルのみ 編集内容が反映します 個別適用を OFF にするとプロジェクト名が同じファイルのみ編集内容 が反映します 項目整理機能が OFF の時に個別適用を ON にしても編集内容は反映しません

# 5-3. 環境設定 (表示: 小数点)

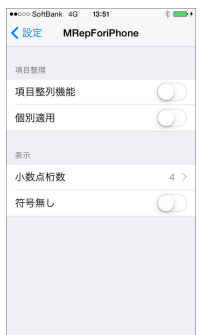

測定値の小数点以下の表示桁数を指定します 表示グループの小数点桁数をタップすると小数点桁数の一覧が表示します 変更したい桁数の数字をタップすると桁数を変更できます

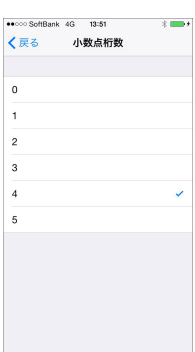

#### 操作手順 5. 環境設定

5-4. 環境設定 ( 符号無し )

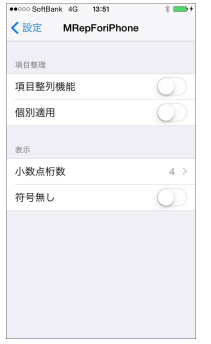

この機能は Calypso の読込みをする場合のみに有効です

Calypso の読込みをする場合、測定値がマイナスになっている値があります 測定結果の中でマイナス値の値の公差の判定をするときに上限と下限の 公差判定が逆転してしまう事があります 公差判定の逆転と誤差の大きい、小さい ( 符号にて判定するとき ) などの計算を

統一したい時、公差判定、誤差計算を符号無しで計算したい時に ON にします 計算結果は符号なしで計算されます

( 手入力では - 符号は入力文字の対象外になり、アラートが表示されます )